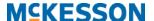

## McKesson Radiology eJacket Quick Start Guide

1. Launch McKesson Radiology eJacket and login with your username and password.

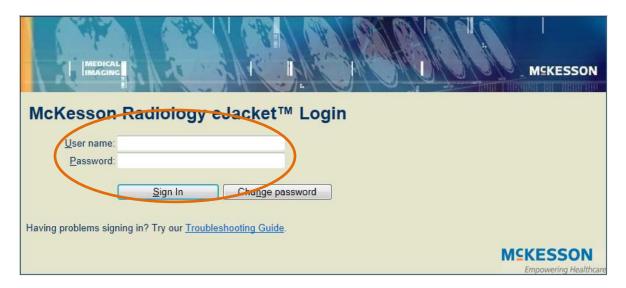

2. The *Unreported Studies List* will appear listing all the studies that have been performed but not yet dictated for the last hour. Select your desired study by double left-clicking on it, and the images will begin loading.

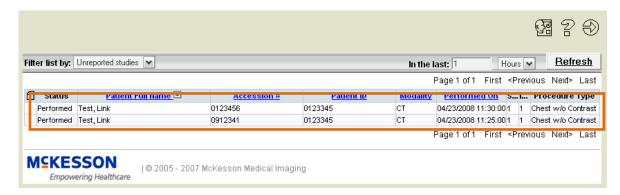

3. Change the time frame to broaden your results. Choose between number of hours or days.

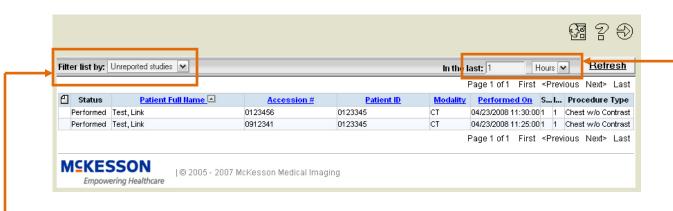

If you would like to search for a specific patient, left-click the Filter List By menu and select Search.

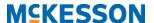

4. When using the *Search Page*, you can search for a specific patient by **Patient Name**, **Patient ID** (Medical Record Number), **Accession Number**, and **Exam Date**.

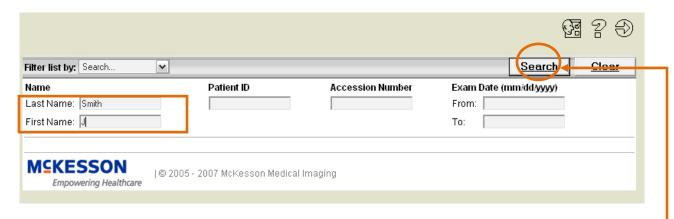

Type in the search data in the appropriate fields and left-click on the Search button to update your list.

5. Once the study has loaded the *Patient Portfolio* is displayed.

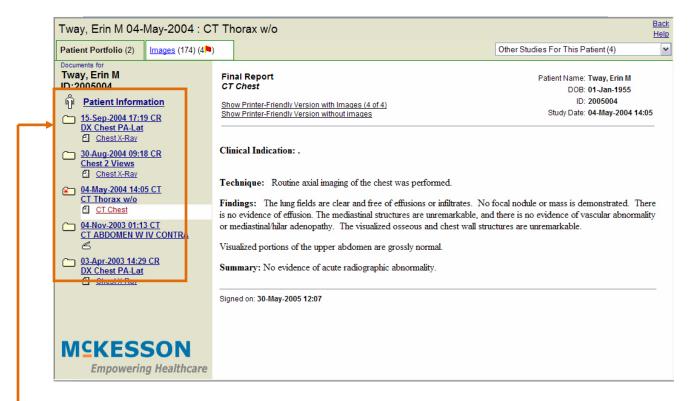

Select the document (e.g. reports) of interest by left-clicking on it in your Patient Portfolio window.

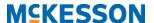

To view all the images within the study click on the **Images** tab, then you can launch more advanced tools by left-clicking on the **Launch Image Tools** link.

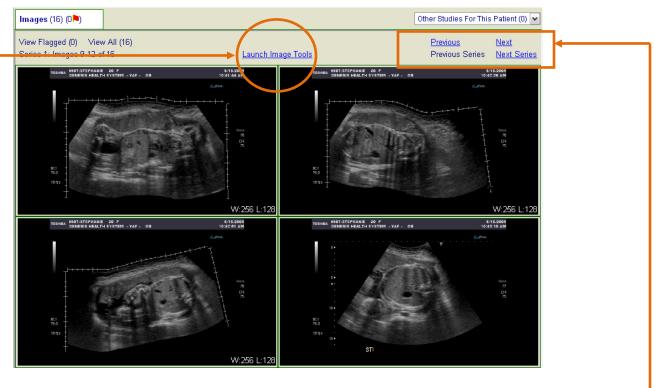

You can move through the series and images using the links in the top right corner.

7. You can access other studies for the patient by left-clicking on the **Other Studies For This Patient** menu.

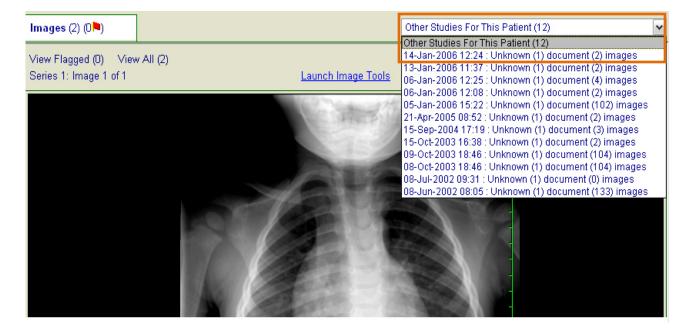

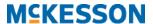

8. You can return to the study list using the **Study List** button in the top right corner.

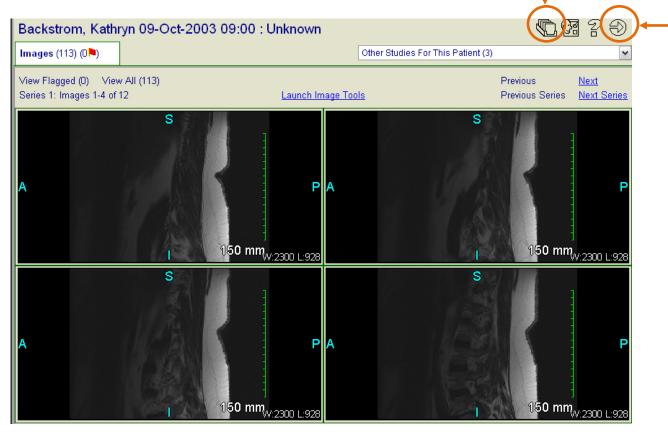

To log out, left-click on the Quit button in the top right corner.

❖ If you have any further questions or need additional support with respect to the application, please contact your PACS Administrator.